## 8.9 HRMS Step by Step Guide **Update/Inactivate POI Relationship Information - Workforce Administration Module**

**Overview:** This guide provides instruction for updating or inactivating a Person of Interest (POI) information. Use this guide for any change of status or planned exit date for the POI.

> **NOTE:** HRMS only requires an SSN be added for the Security Access POI Type (00015); however Campus Offices, such as IT, may require SSNs for other POI types.

*Note: The screen shots used in this guide may not be representative of your access.*

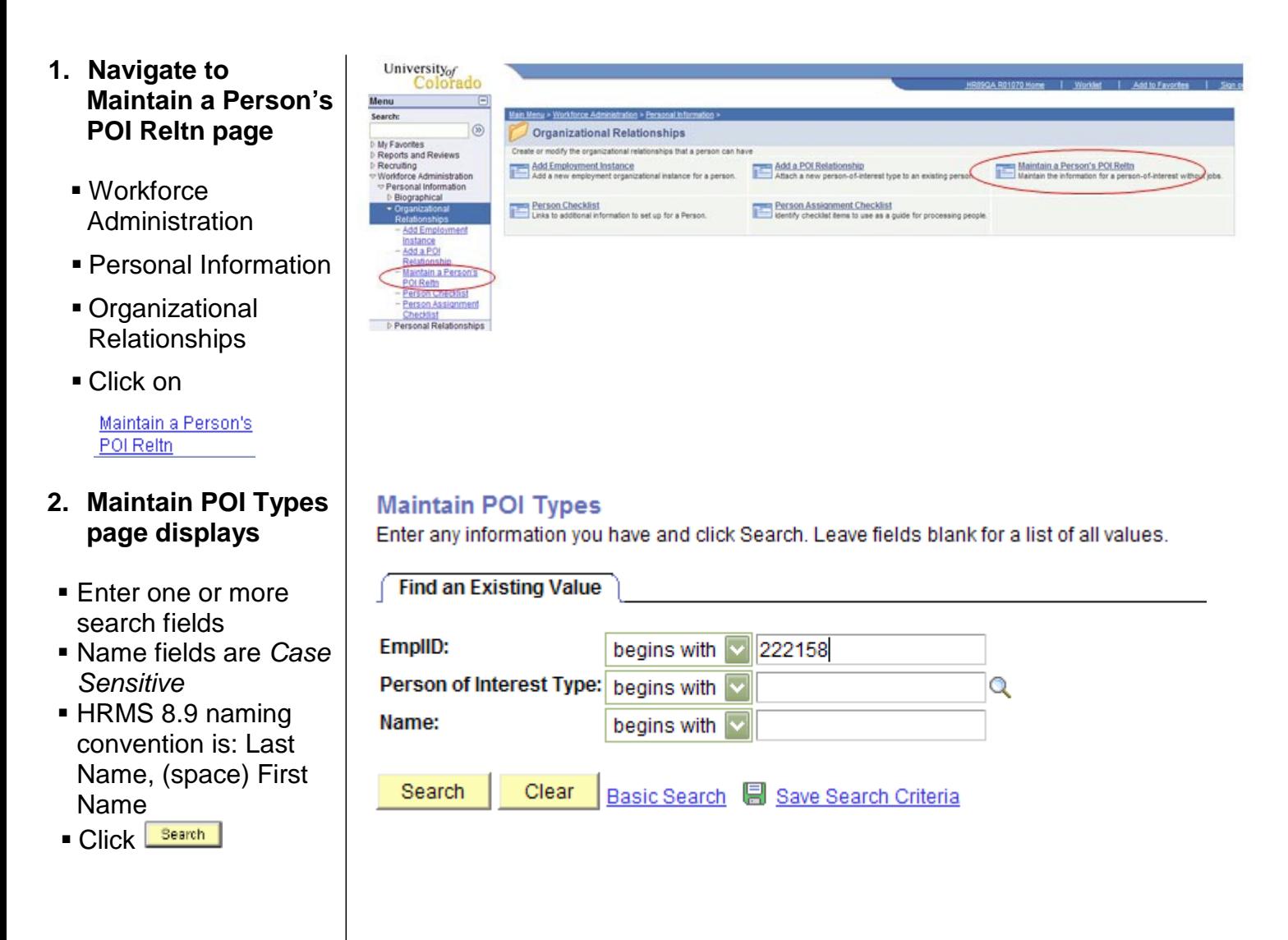

- **3. Edit POI Relationship page displays**
- **NOTE:** If the Modify a Person page displays, rather than the Edit POI Relationship page, see Step 4 or 5 below
- Update applicable information
	- Sponsoring **Department**
	- **Current Contact** EmplID #
- **Person of Interest** History section data may be updated as needed
	- $\blacksquare$  Click  $\blacksquare$  to insert new row
	- **Effective Date** defaults to current date. Change if necessary
	- **Update Status if** needed
	- Planned Exit date must be updated annually in order to extend system security access for POI Type 00015, *Security Access POIs*)
	- **Enter additional** comments in More Information field if necessary
- **Click This page MUST BE SAVED, regardless of whether any changes were made!**

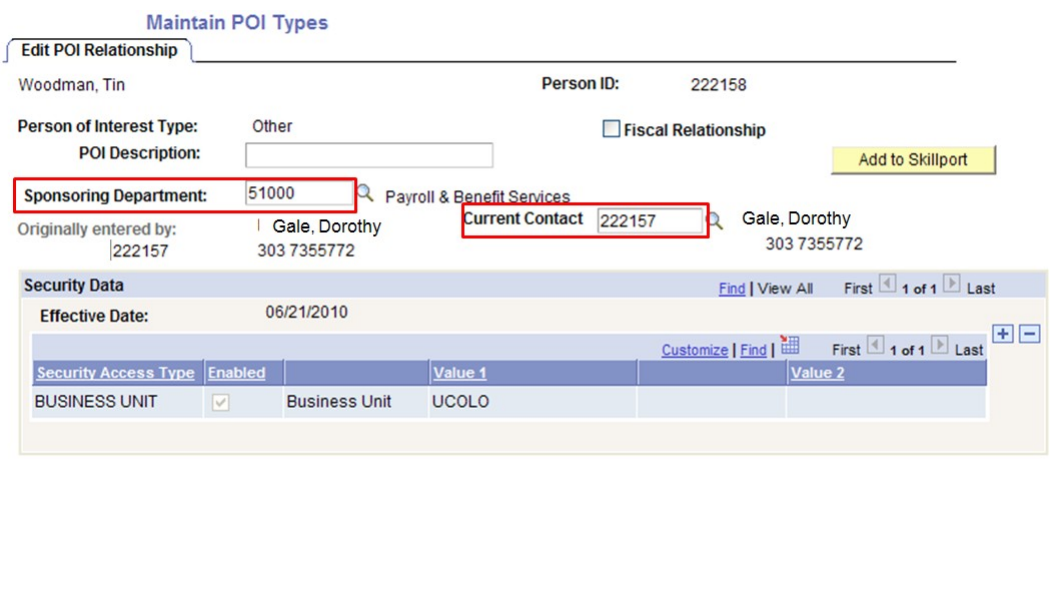

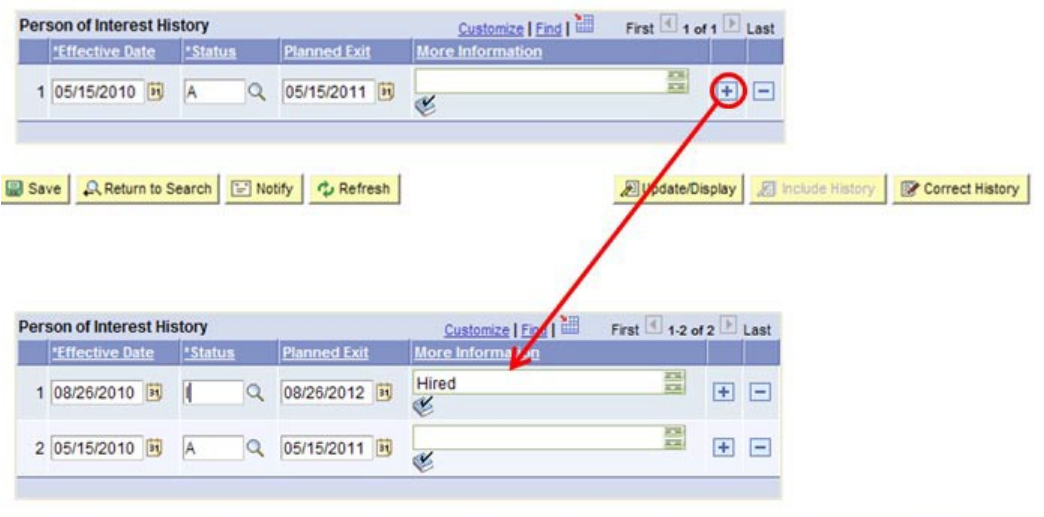

Save | CLReturn to Search | + El Previous in List | + El Next in List | El Notify | + Control Refresh | 20 Update/Display | 20 Include History | El' Correct History |

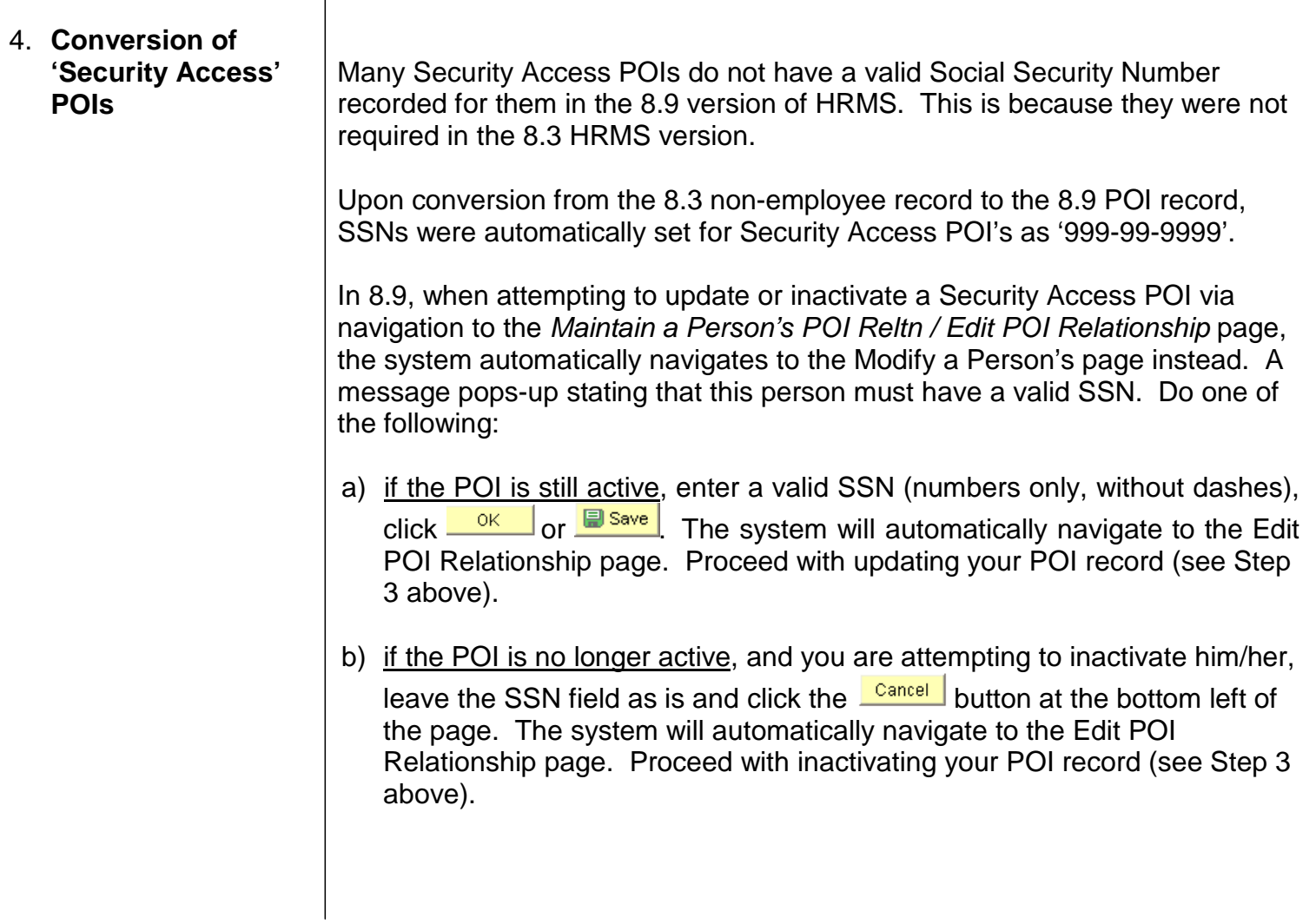

## **Update or Inactivating a POI Relationship Information complete**